# **Easergy Studio Silent Installation/ Uninstallation**

**Easergy Studio Version: 9.2.0**

**Application Guide**

**Index**: C **Release**: 09/2020

Life Is **U**n

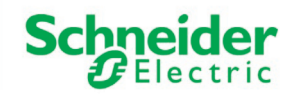

### **CONTENTS**

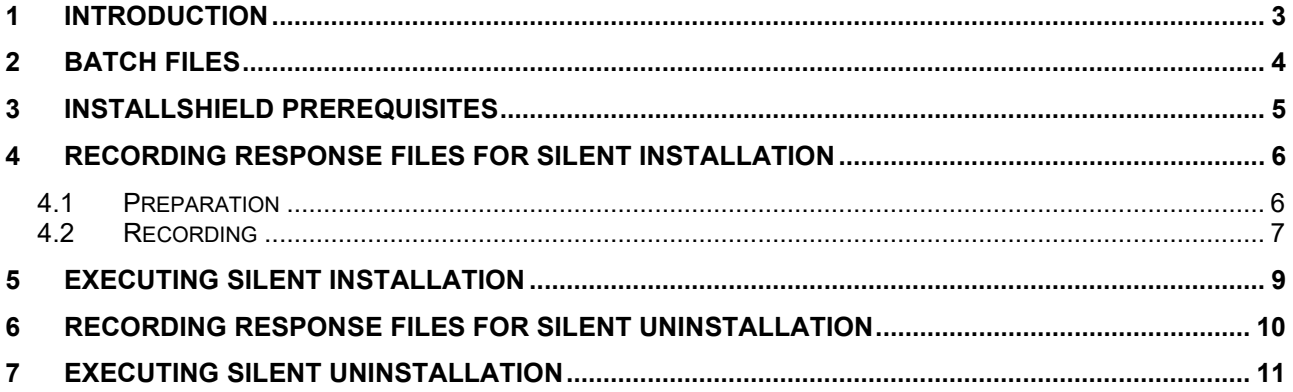

## <span id="page-2-0"></span>**1 Introduction**

The Easergy Studio (ES) operating program and its tools largely support silent installation or uninstallation, which can be performed without an end user interface.

To perform a silent installation, a response file must first be created in which all end user interactions are recorded. This response file is then transferred to the installation file (\*.exe) so that the silent installation can be performed.

This Application Guide provides information on the sequence of work required to create response files and to perform a silent installation or uninstallation.

Further information can also be obtained from the Easergy Studio help function.

### <span id="page-3-0"></span>**2 Batch files**

Batch files (\*.cmd) are used for quick recording of response files and automated silent installation or uninstallation.

These files can be run directly from the Windows command prompt (cmd.exe).

Since the recording of response files and silent installation/uninstallation must be performed in administrator mode, also the batch files should include commands to be performed in administrator mode.

The creation of batch files is not part of this Application Guide and must be carried out at the user's own responsibility.

Schneider Electric does not guarantee the proper functioning of the user-specific batch files.

# <span id="page-4-0"></span>**3 InstallShield prerequisites**

Prerequisite for the proper installation and execution of Easergy Studio with its tools is the prior installation of **.NET Framework** and **Microsoft Visual C++ Redistributable Package** on the user's PC. The following software products are required:

```
Microsoft .NET Framework 3.5 SP1
Microsoft .NET Framework 4.7.1 Full
Microsoft Visual C++ 2008 SP1 Redistributable Package
Microsoft Visual C++ 2008 SP1 Redistributable MFC Security Update KB2538243
Microsoft Visual C++ 2012 SP4 Redistributable Package
Microsoft Visual C++ 2017 Redistributable Package
```
If these products are not yet available on the user's PC, this installation can also be carried out in silent mode.

Details of the procedure for silent installation can be found on the website of the respective software product. Additional notes with download links and command line parameters for silent installation are included in the Easergy Studio help function.

Microsoft .NET Framework 3.5 in Windows 10 and later must be enabled separately via *Turn Windows features on or off*.

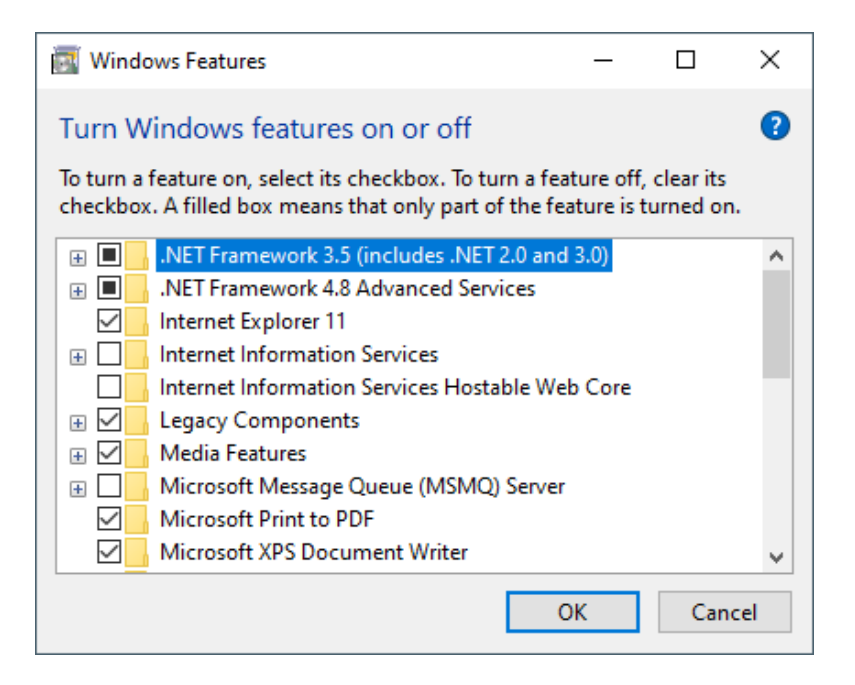

The following is an example with an extract from a batch file (\*.cmd) for silent installation of the above tools:

```
start /wait "" "%~dp0msxml4 x86.msi" /quiet /passive
start /wait "" "%~dp0msxml4_x86.msi" /quiet /passive<br>start /wait "" "%~dp0NDP471-KB4033342-x86-x64-AllOS-ENU.exe" /passive /norestart<br>start /wait "" "%~dp0vcredist_2008_x86_9.0.30729.17.exe" /q /r:n<br>start /wait "" "%~dp0vc
```
# <span id="page-5-0"></span>**4 Recording response files for silent installation**

### <span id="page-5-1"></span>**4.1 Preparation**

Recording and subsequent silent installation of the main Easergy Studio installation program together with its tools in one go is not supported.

Therefore, the following tools with individual installation programs must be installed separately:

### **CET850 MiCOM P740 Topology Tools MiCOM P746 Remote HMI User Programmable Curve Tool**

The following steps (1) - (3) are necessary to obtain the installation files (\*.exe) of the above mentioned tools. If these tools are not needed, *chapter 4.1* can be skipped completely.

1. Install Easergy Studio complete with all tools you want to use.

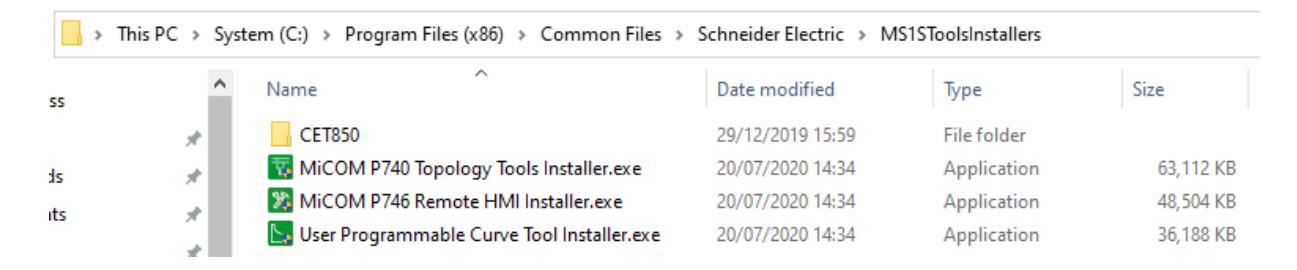

2. The installation files (\*.exe) of the tools, which will later be installed separately, are stored in the following directory after the complete installation of Easergy Studio: It is recommended to copy the complete content of the "/MS1SToolsInstallers" directory to another location, otherwise it will be removed in the next step (3) when uninstalling Easergy Studio.

The IEC61850 Configurator CET850 for the Schneider Electric P3/P5 device series cannot currently be installed silently. An individual installation is necessary here if required.

3. Completely uninstall Easergy Studio.

### <span id="page-6-0"></span>**4.2 Recording**

The following commands must be executed at the Windows command prompt in administrator mode:

### **User Programmable Curve Tool**

"User Programmable Curve Tool Installer.exe" -s -f1".\UPCT\_inst\_recorded\_steps.iss"

### **MiCOM P740 Topology Tools**

"MiCOM P740 Topology Tools Installer.exe" -s -f1".\P740\_inst\_recorded\_steps.iss"

### **MiCOM P746 Remote HMI**

"MiCOM P746 Remote HMI Installer.exe" -s -f1".\P746\_inst\_recorded\_steps.iss"

### **Easergy Studio**

"Easergy Studio V9.2.0 Installer.exe" -s -f1".\ES\_inst\_recorded\_steps.iss"

Further command line options can be found in the help function of "cmd" or of Easergy Studio.

While recording the Easergy Studio installation, the tools with separate installation programs, CET850, and Schneider Electric Software Update (SESU), must be deactivated.

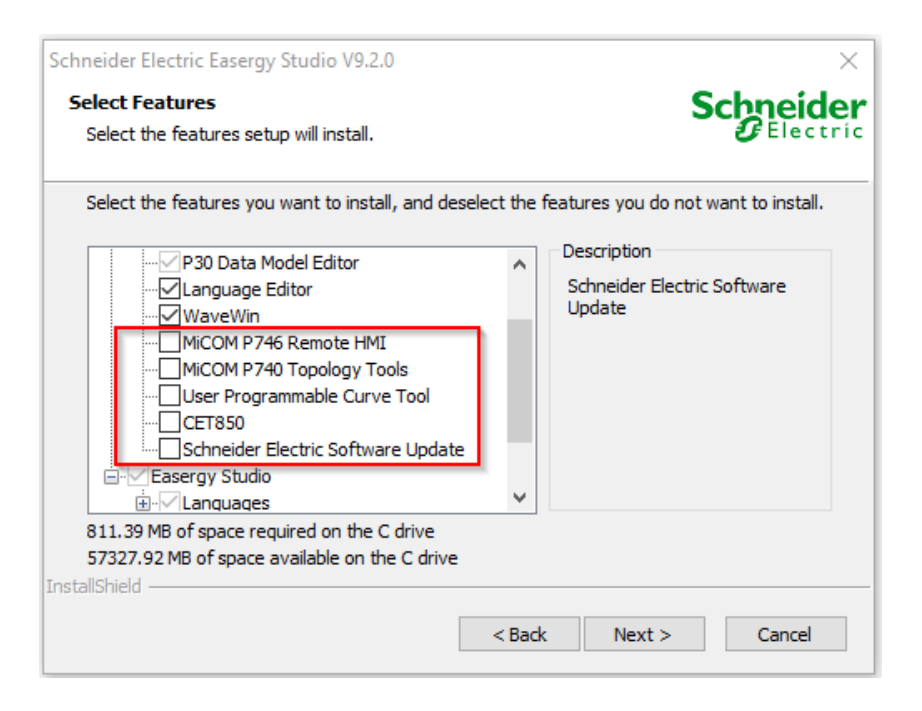

SESU is not required for centralized software management with silent installation/uninstallation, as SESU would notify the user of available updates and enable the installation of these updates separately.

Below is an example with an extract of a batch file (\*.cmd) to record the installation of **MiCOM P740 Topology Tools**.

echo. echo Response file recording \*.iss for MiCOM P740 Topology Tools echo. echo ... please be patient during creation... echo.  $echo.$ "MiCOM P740 Topology Tools Installer.exe" -r -f1".\P740\_inst\_recorded\_steps.iss" echo. echo. echo Creation finished. This window can be closed now. echo. echo. endlocal pause

After all recordings have been made, 4 response files (\*.iss) are available for silent installations.

# <span id="page-8-0"></span>**5 Executing silent installation**

The following commands must be executed at the Windows command prompt in administrator mode:

### **User Programmable Curve Tool**

"User Programmable Curve Tool Installer.exe" -s -f1".\UPCT\_inst\_recorded\_steps.iss"

### **MiCOM P740 Topology Tools**

"MiCOM P740 Topology Tools Installer.exe" -s -f1".\P740\_inst\_recorded\_steps.iss"

### **MiCOM P746 Remote HMI**

"MiCOM P746 Remote HMI Installer.exe" -s -f1".\P746\_inst\_recorded\_steps.iss"

### **Easergy Studio**

"Easergy Studio V9.2.0 Installer.exe" -s -f1".\ES\_inst\_recorded\_steps.iss"

When using the above commands, the installation files (\*.exe) must be saved in the same directories as the response files (\*.iss) before executing the commands:

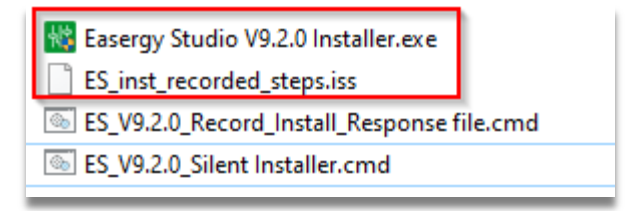

The installation is performed in the background without display at the user interface.

Note: Make sure that the firewall rules for network communication are written during installation. If, in rare cases, this is not automatic, it can be taken into account in the batch file.

The following is an example with an extract from a batch file (\*.cmd) for silent installation of **Easergy Studio**:

```
echo.
echo Easerqu Studio U9.2.0 will be installed with default settings
echo and without MiCOM P746 Remote HMI, MiCOM P740 Topology Tools,
echo User Programmable Curve Tool, CET850 and SESU.
echo.
echo ... please be patient during installation...
echo.
echo.
"Easerqy Studio V9.2.0 Installer.exe" -s -f1".\ES inst recorded steps.iss"
-f2"%temp%\ES V9.2.0 Silent Installer.loq"
echo.
netsh advfirewall firewall add rule name="Schneider Electric Easerqu Studio"
dir=in program="C:\Program Files (x86)\Schneider Electric\MiCOM S1
Studio\Studio\Studio.exe" action=allow
echo.
echo Installation finished. This window can be closed now.
echo.
echo.
endlocal
pause
```
# <span id="page-9-0"></span>**6 Recording response files for silent uninstallation**

The following commands must be executed at the Windows command prompt in administrator mode:

### **User Programmable Curve Tool**

"C:\Program Files (x86)\InstallShield Installation Information\{507B3E50-944B-4B65-A95F-A86A57EE930A}\setup.exe" -r -f1".\UPCT\_uninst\_recorded\_steps.iss" -removeonly

### **MiCOM P740 Topology Tools**

"C:\Program Files (x86)\InstallShield Installation Information\{43C3225D-2485-4D82-B530- B7031DF5CD70}\setup.exe" -r -f1".\P740\_uninst\_recorded\_steps.iss" -removeonly

#### **MiCOM P746 Remote HMI**

"C:\Program Files (x86)\InstallShield Installation Information\{4063C858-7A73-4756-9925- A3E36CB4551A}\setup.exe" -r -f1".\P746\_uninst\_recorded\_steps.iss" -removeonly"

### **Easergy Studio**

"C:\Program Files (x86)\InstallShield Installation Information\{3623617D-885C-4195-AF04- 594725BD6F62}\setup.exe" -r -f1".\ES\_uninst\_recorded\_steps.iss" -removeonly

Below is an example with an extract of a batch file (\*.cmd) to record the uninstallation of **MiCOM P740 Topology Tools**.

 $e$ cho $\overline{a}$ echo Record Uninstallation Response File \*.iss for MiCOM P740 Topology Tools echo. echo ... please be patient during creation... echo. echo. "C:\Proqram Files (x86)\InstallShield Installation Information\{43C3225D-2485-4D82-B530-B7031DF5CD70}\setup.exe" -r -f1".\P740 uninst recorded steps.iss" -removeonly echo. echo. echo Creation finished. This window can be closed now. echo. echo. endlocal pause

After all recordings have been made, 4 response files (\*.iss) are available for silent uninstallation.

# <span id="page-10-0"></span>**7 Executing silent uninstallation**

The following commands must be executed at the Windows command prompt in administrator mode:

### **User Programmable Curve Tool**

"C:\Program Files (x86)\InstallShield Installation Information\{507B3E50-944B-4B65-A95F-A86A57EE930A}\setup.exe" -s -f1".\UPCT\_uninst\_recorded\_steps.iss" -removeonly

### **MiCOM P740 Topology Tools**

"C:\Program Files (x86)\InstallShield Installation Information\{43C3225D-2485-4D82-B530- B7031DF5CD70}\setup.exe" -s -f1".\P740\_uninst\_recorded\_steps.iss" -removeonly

### **MiCOM P746 Remote HMI**

"C:\Program Files (x86)\InstallShield Installation Information\{4063C858-7A73-4756-9925- A3E36CB4551A}\setup.exe" -s -f1".\P746\_uninst\_recorded\_steps.iss" -removeonly"

### **Easergy Studio**

"C:\Program Files (x86)\InstallShield Installation Information\{3623617D-885C-4195-AF04- 594725BD6F62}\setup.exe" -s -f1".\ES\_uninst\_recorded\_steps.iss" -removeonly

The uninstallation is performed in the background without display at the user interface.

The following is an example with an extract from a batch file (\*.cmd) for uninstalling **Easergy Studio**.

```
erbnecho.
echo Easerqu Studio U9.2.0 will be uninstalled now.
echo.
echo The Tools 'MiCOM P746 Remote HMI', 'MiCOM P740 Topology Tools',
echo 'User Programmable Curve Tool', 'CET850' must be uninstalled separately.
echn.
echo ... please be patient during uninstallation...
echo.
echo.
"C:\Program Files (x86)\InstallShield Installation
Information\{3623617D-885C-4195-AF04-594725BD6F62}\setup.exe" -s
-f1".\ES uninst recorded steps.iss" -f2"%temp%\Easerqy Studio U9.2.0
uninsta1\overline{1}.1oq" \overline{-}removeon\overline{1}y
echo.
echo.
echo Uninstallation finished. This window can be closed now.
echo.
echo.
pause
```
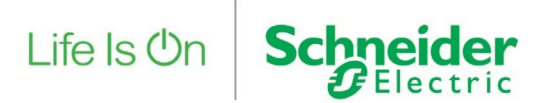

Further information on products, solutions and services for protective systems, substation and network automation can be found on the Internet:

www.se.com

#### **Schneider Electric GmbH**

Energy Automation Steinheimer Straße 117 63500 Seligenstadt Tel.: +49 (0) 61/8281-3333 www.se.com/de

#### **E-mail addresses:**

#### **Schneider Electric Austria AG**

Energy Automation Am Euro Platz 2/ Stiege 6/ 3. OG A-1120 Wien Tel.: +43 (0) 1 614 71 11 www.se.com/at

#### Germany de-schneider-service@se.com Austria **Communist Communist Communist Communist Communist Communist Communist Communist Communist Communist Communist Communist Communist Communist Communist Communist Communist Communist Communist Communist Communist Com** Switzerland customercare.ch@se.com Publishing: Schneider Electric

#### **Schneider Electric (Schweiz) AG**

Energy Automation Hardstrasse 72-74 CH-5430 Wettingen Tel.: +41 (0) 56 437 34 34 www.se.com/ch

Our policy is one of continuous development. Accordingly the design of our products may change at any time. Whilst every effort is made to produce up-todate literature, this document should only be regarded as a guide and is intended for information purposes only. Its contents do not constitute an offer for sale or advise on the application of any product referred to in it. We cannot be held responsible for any reliance on any decisions taken on its contents without specific advice.

Design: Schneider Electric Print: